# **Super Audio CD / Blu-Ray Disc player UD8004 "Web control function" addendum**

• Connect UD8004 to the network. ("Connecting to the Network" (<a>[</a>QP page 19). • Please use the Internet Explorer or FireFox browser.

#### **Preparation**

Press **SETUP** on the remote control to display the GUI menu.

# **1.** Check the IP address of UD8004. ( $\mathbb{C}$  page 29)

• Select "Network Setup" from the GUI menu and then select "IP Address". The address displayed for "Control" is the IP address of UD8004.

#### *2.* Enter the UD8004 IP address in browser's address box.

- For example, if the IP address of UD8004 is "192.168.11.217", enter http://192.168.11.217.
- The top menu appears on the PC screen.
- **NOTE**

If you set "DHCP" in "Network Setup" of the GUI menu to "On", the IP address of UD8004 will change every time UD8004 is connected. Check the IP address, whenever you use the Web control function.  $(\mathbb{Z}^2)$  page 29)

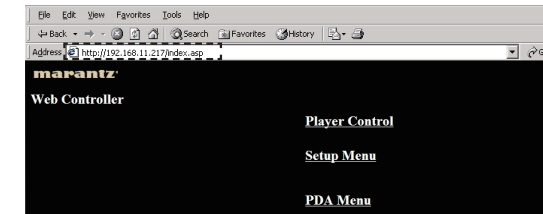

You can perform various settings of UD8004 on the Setup Menu screen. For further information about setting items, see "GUI Menu Setup" on page  $\sqrt{27}$ 

# *3.* Click the menu you want to operate.

- Player Control Click to operate UD8004.
- Setup Menu | Click to operate the Setup Menu.

**PDA Menu** Click to operate UD8004 using a PDA terminal.

- The display on the right becomes each setting screen. 2 "SAVE": Click to save settings. The settings are saved on your PC.
- "LOAD": Click to recall settings.
- (3) Click the setting item.
- $\overline{a}$  Click " $\blacktriangledown$ " and select from the displayed items.
- $\delta$  Enter values or click " $\triangleleft$ " or " $\triangleright$ " to make the setting. Click "Set" to set the values.
- $\left($ 6 $\right)$  Click to return to the top menu.

# **Player Control**

You can perform basic operations of UD8004 from a PC screen using the "Player Control" menu. Each operation button on this screen functions in the same way as the buttons on UD8004 and remote control.

screen n **Player** n **Func.** marantz **Web Controller Player** Func. Buttons for switching Buttons for switching the displayed screens the displayed screens

# marantz

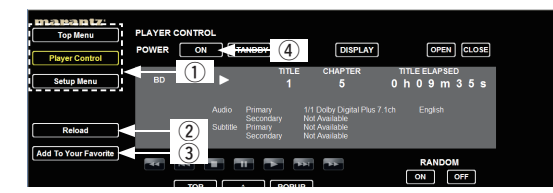

(1) Shortcut key to each menu.

 $(2)$  Click when you update to the latest information.

(3) Click to add a setting to "Favorites".

Network" LP page 19).<br>iPhone® and iPod® touch is a trademark or registered trademark of Apple Inc. in the U.S. and other countries.

r To turn on power using the ON button of a PC browser, set "Power Saving" in "Other Setup" of the GUI menu to "Quick Start Mode". (vpage 30)

- Press **SETUP** on the remote control to display the GUI menu.
- **1.** Check the IP address of UD8004.(pp page 29)
	- Select "Network Setup" from the GUI menu and then select "IP Address". The address displayed for "Control" is the IP address of UD8004.

If you set "DHCP" in "Network Setup" of the GUI menu to "On", the IP address of UD8004 will change every time UD8004 is connected. Check the IP address, whenever you use the Web control function. (CF page 29)

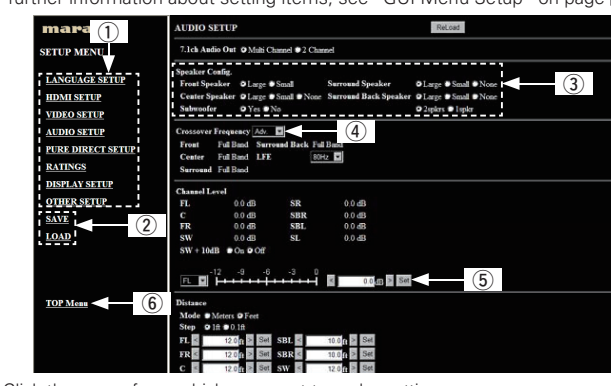

(1) Click the menu from which you want to make settings.

• To switch to another mode while the operation screen of each mode is being displayed, use the iPod browser's back button " $\blacktriangleleft$ " to

# **PDA Menu**

Perform the operations after this step in accordance with instructions from a Marantz service engineer or custom installer

You can perform basic operations of UD8004 from a PDA using the PDA Menu

# **Operating UD8004 using the iPod browser**

- You can perform basic operations of UD8004 using network-ready iPod
- products such as iPhone® and iPod® touch. • Before starting the operation, connect UD8004 to the network. ("Connecting to the

#### **Preparation**

# *2.* Enter the UD8004 IP address in the iPod browser's address box.

- For example, if the IP address of UD8004 is "192.168.11.217", enter
	- http://192.168.11.217
	- The top menu appears on the iPod screen.

# **NOTE**

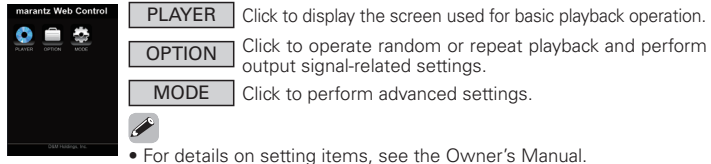

#### return to the top menu. **Operating the iPod menu screen**

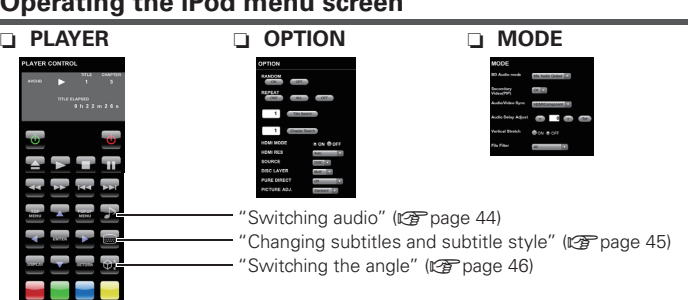

### **Maintenance Mode operation**

Use this function to receive maintenance services from a Marantz service engineer or custom installer. Use this function only when you are instructed to do so by a Marantz service

engineer or custom installer

#### **Setting the Maintenance Mode**

### *1.* Press **SETUP** on the remote control to display the GUI menu.

*2.* Select "Other Setup" and then select "Maintenance Mode".

# **ENGLISH**

Thank you for purchasing Marantz's product. UD8004 has "Web control function" support that allows you to operate UD8004 via LAN from your PC, PDA, iPod® touch, and iPhone®. See the Owner's Manual to learn how to use this function.

# **Operating UD8004 using a PC browser Setup Menu**

Printed in Japan 5411 10561 026M

# **Super Audio CD / Blu-Ray Disc player UD8004 Addendum "Fonction de contrôle Internet" FRANCAIS**

• Connectez le UD8004 au réseau. ("Connexion au réseau" ( $\mathbb{Z}$  page 19). • Veuillez utiliser le navigateur Internet Explorer ou FireFox.

# **Préparation**

Appuyez sur **SETUP** sur la télécommande pour afficher le menu GUI. 1. Vérifiez l'adresse IP du UD8004. (CF page 29)

• Sélectionnez "Configuration réseau" dans le menu GUI, puis sélectionnez "Adresse IP". L'adresse affi chée pour "Contrôle" est l'adresse IP du UD8004.

#### *2.* Saisissez l'adresse IP du UD8004 dans la zone d'adresse du navigateur.

- Par exemple, si l'adresse IP du UD8004 est "192.168.11.217", tapez
- http://192.168.11.217. • Le menu principal s'affiche sur l'écran de l'ordinateur.
- **REMARQUE**

Si vous réglez l'option "DHCP" sous "Configuration réseau" dans le menu GUI sur "Marche". l'adresse IP du UD8004 est susceptible de changer chaque fois que vous connectez le UD8004. Vérifiez l'adresse IP à chaque fois que vous utilisez la fonction de contrôle Internet. (ver page 29)

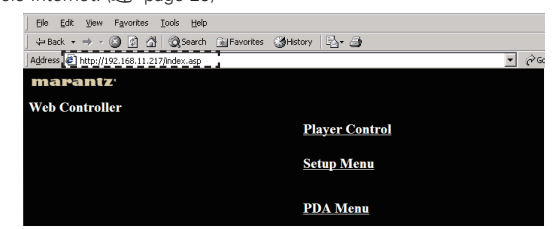

Vous pouvez effectuer différents réglages du UD8004 sur l'écran du menu de configuration. Pour plus de renseignements sur le réglage des différentes options, voir "Configuration du menu GUI" page reg 21.

### *3.* Cliquez sur le menu que vous voulez utiliser.

Player Control Cliquez ici pour utiliser le UD8004.

Setup Menu | Cliquez ici pour utiliser le Setup Menu.

q Cliquez sur le menu à partir duquel vous voulez effectuer des réglages. • La partie droite de l'écran affiche alors chacun des paramètres.

- 2 Cliquez sur "SAVE" pour enregistrer les réglages. Les réglages sont enregistrés
- sur votre ordinateur. Cliquez sur "LOAD" pour utiliser les réglages précédemment effectués. (3) Cliquez sur le paramètre voulu
- 
- $\overline{4}$ ) Cliquez sur " $\blacktriangledown$ " et sélectionnez l'un des éléments affichés.

- PDA Menu Cliquez ici pour utiliser UD8004 à l'aide d'un assistant
- électronique de poche.

### **Player Control**

Vous pouvez utiliser les commandes de base du UD8004 depuis un écran d'ordinateur en utilisant le menu "Player Control".

 $t$  Saisissez des valeurs ou cliquez sur " $\triangleleft$ " ou " $\triangleright$ " pour effectuer le réglage Cliquez sur "Set" pour valider les valeurs choisies.

(6) Cliquez ici pour revenir au menu principal

Sur cet écran, chaque bouton de commande fonctionne de la même manière que les touches du UD8004 et de la télécommande.

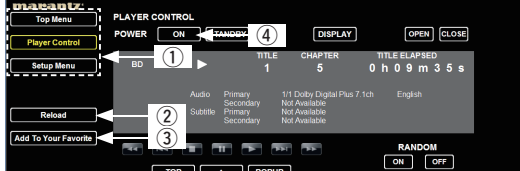

(1) Touche de raccourci vers chaque menu.

- $\tilde{Q}$  Cliquez ici pour actualiser les informations.
- $\widetilde{a}$  Cliquez ici pour ajouter un réglage dans les "Favoris".
- r Pour pouvoir mettre l'appareil sous tension avec le bouton ON du navigateur, réglez l'option "Économie d'énergie" sous "Autre configuration" dans le menu GUI sur "Démarrage rapide". (Ca page 30)

iPhone $\mathcal{P}$  et iPod $\mathcal{P}$  touch sont des marques de commerce ou des marques déposées d'Apple Inc. aux États-Unis et dans d'autres pays.

- **Préparation**
- Appuyez sur **SETUP** sur la télécommande pour afficher le menu GUI.
	- **1.** Vérifiez l'adresse IP du UD8004. (v<sup>o</sup>page 29)
	- Sélectionnez "Configuration réseau" dans le menu GUI, puis sélectionnez "Adresse IP". L'adresse affichée pour "Contrôle" est l'adresse IP du UD8004.
- *2.* Saisissez l'adresse IP du UD8004 dans la zone d'adresse du navigateur de l'iPod.
	- Par exemple, si l'adresse IP du UD8004 est "192.168.11.217", tapez http://192.168.11.217.
	- Le menu principal s'affiche sur l'écran de l'iPod.

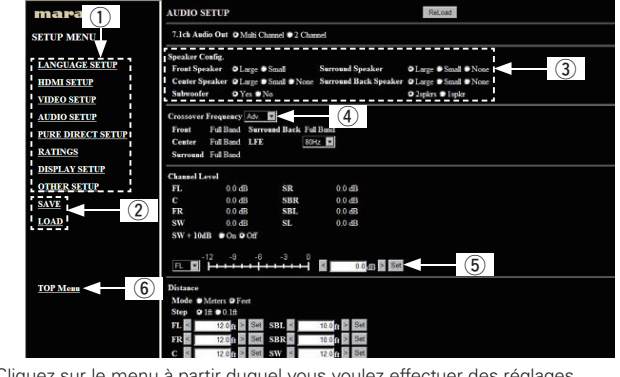

- 1. Appuyez sur SETUP sur la télécommande pour afficher le menu GUI.
- *2.* Sélectionnez "Autre configuration" puis sélectionnez "Mode Maintenance".

### **Menu de l'organiseur (PDA Menu)**

Merci d'avoir fait l'acquisition d'un produit Marantz. UD8004 prend en charge la "Fonction de contrôle Internet" qui vous permet d'utiliser le UD8004 via un LAN depuis votre ordinateur, un PDA, un iPod® touch ou un iPhone®. Consultez le Manuel de l'Utilisateur pour savoir comment utiliser cette fonction.

# Utilisation du UD8004 avec un navigateur **Menu de configuration (Setup Menu)**

Vous pouvez utiliser les commandes de base du UD8004 avec un organiseur en utilisant l'écran du menu de l'organiseur.

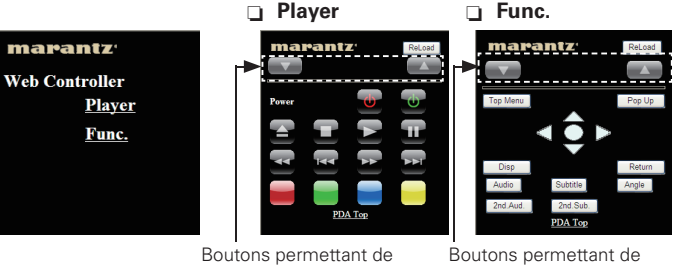

passer d'un écran à l'autre. passer d'un écran à l'autre.

• Conecte la unidad UD8004 a la red. ("Conexión a la red" ( $\mathbb{Z}$ Ppágina 19) • Puede utilizar los navegadores Internet Explorer o FireFox.

# **Utilisation du UD8004 avec le navigateur d'un iPod**

• Vous pouvez effectuer des opérations basiques sur le UD8004 en utilisant les produits iPod conçus pour fonctionner en réseau tels que les produits iPhone® et iPod® touch. • Avant de commencer, connectez le UD8004 au réseau. ("Connexion au

réseau" verpage 19).

#### **REMARQUE**

Si vous réglez l'option "DHCP" sous "Configuration réseau" dans le menu GUI sur "Marche", l'adresse IP du UD8004 est susceptible de changer chaque fois que vous connectez le UD8004. Vérifiez l'adresse IP à chaque fois que vous utilisez la fonction de contrôle Internet. (CF page 29)

Para obtener más información sobre los elementos de configuración, consulte el apartado "Configuración del menú GUI" en la página rep 21.

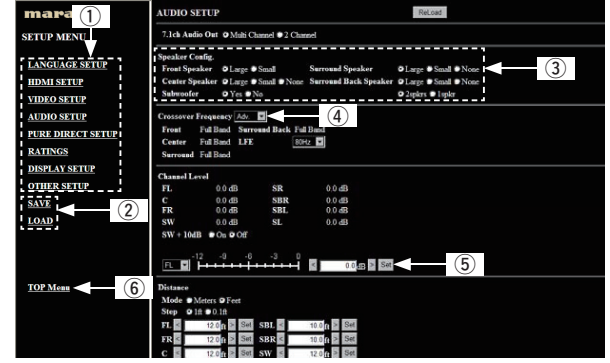

(1) Haga clic en el menú desde el que desea realizar la configuración. • La pantalla de la derecha se convierte en la pantalla de configuración que

- corresponda. 2 "SAVE": haga clic aquí para guardar la configuración. La configuración se guarda
	- en el PC. "LOAD": haga clic aquí para recuperar una configuración

Puede realizar operaciones básicas en la unidad UD8004 desde una PDA a través de la pantalla Menú de la PDA. narantz

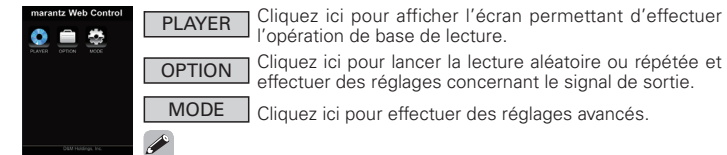

- Puede realizar operaciones básicas de la unidad UD8004 utilizando productos iPod listos para la red, como iPhone® y iPod® touch.
- Antes de empezar a utilizarlo, conecte la unidad UD8004 a la red. ("Conexión a la red" v<sup>er</sup> página 19).
- Pour les détails concernant les options de réglage, consultez le Manuel de l'Utilisateur.
- Pour changer de mode tandis que l'écran d'utilisation d'un mode donné est affiché, utilisez le bouton Précédent "< " du navigateur de l'iPod pour revenir au menu principal.

#### **Utilisation de l'écran de menu de l'iPod**

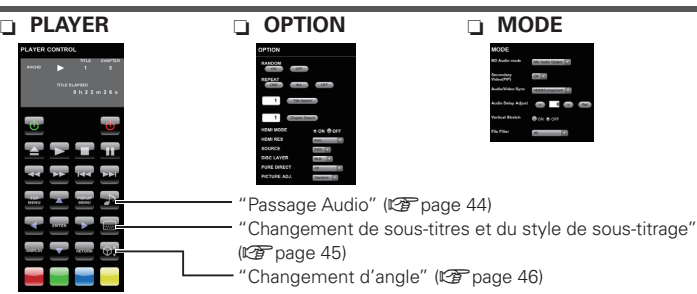

- **1.** Compruebe la dirección IP de la unidad UD8004. ( $\mathcal{F}$  página 29) Seleccione "Configuración de la red" en el menú GUI y, a continuación, seleccione "Dirección IP". • La dirección que se muestra para "Control" es la dirección IP de la unidad
- UD8004. *2.* Escriba la dirección IP de la unidad UD8004 en el campo de
- dirección del navegador del iPod. • Por ejemplo, si la dirección IP de la unidad UD8004 es "192.168.11.217",
	- escriba http://192.168.11.217
	- En la pantalla del iPod aparecerá el menú superior.

### **Utilisation du Mode Maintenance**

Fonction utilisée lorsqu'un technicien du service après-vente ou un installateur Marantz effectue une intervention d'entretien. N'utilisez cette fonction qu'à la demande d'un technicien du service après-vente ou

> PLAYER Haga clic para mostrar la pantalla que se usa para realizar<br>las operaciones básicas de reproducción. **OPTION** o la repetición continua y configurar los parámetros relacionados con la señal de salida. Haga clic aquí para iniciar la reproducción aleatoria

MODE Haga clic aquí para realizar una configuración avanzada

d'un installateur Marantz.

#### **Instauration du Mode Maintenance**

• Para cambiar a otro modo, mientras se muestran las pantallas de manejo de otros modos, use el botón de retroceso del navegador<br>del iPod "<" para volver al menú superior.

Effectuez les opérations qui suivent conformément aux instructions qui vous sont données par un technicien du service après-vente ou un installateur Marantz.

# **Preparativos**

- Pulse **SETUP** en el mando a distancia para visualizar el menú GUI.
- **1.** Compruebe la dirección IP de la unidad UD8004. ( $\mathscr{F}$  página 29) Seleccione "Config. de red" en el menú GUI y, a continuación, seleccione
	- "Dirección IP". • La dirección que se muestra bajo "Control" es la dirección IP de la unidad UD8004.
- *2.* Escriba la dirección IP de la unidad UD8004 en el campo de dirección de su navegador.
	- Por ejemplo, si la dirección IP de la unidad UD8004 es "192.168.11.217", escriba http://192.168.11.217. • En la pantalla del PC se muestra el menú superior.

# **NOTA**

Si configura "DHCP" en la "Config. de red" del menú GUI en la opción "Activado",<br>es posible que la dirección IP de la unidad UD8004 cambie cada vez que conecte la unidad UD8004. Compruebe la dirección IP siempre que utilice la función de control web. (CF página 29)

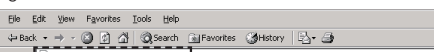

# **Menú de configuración (Setup Menu)**

Puede configurar varios parámetros de la unidad UD8004 en la pantalla del Menú de configuración

### *3.* Haga clic en el menú que desea utilizar.

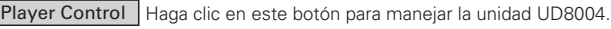

Setup Menu | Haga clic en este botón para usar el Setup Menu.

PDA Menu Haga clic en este botón para manejar la unidad UD8004 desde una PDA.

# **Player Control**

Con el menú "Player Control" puede realizar operaciones básicas en la unidad UD8004 desde un monitor de PC. Todos los botones de esta pantalla funcionan igual que los botones de la unidad UD8004 y del mando a distancia.

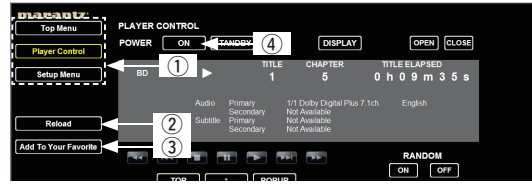

q Atajo de teclado a cada menú.

- Haga clic aquí para recibir la información más reciente.
- Haga clic aquí para añadir una configuración a "Favoritos"
- ① Para encender la unidad con el botón ON de un navegador web de PC, configure "Ahorro"<br>energía" en "Otra config." del menú GUI "Modo de inicio rápido" (ぼ página 30).

(3) Haga clic en el elemento de configuración. ④ Haga clic en "▼" y seleccione uno de los elementos que se muestran.<br>⑤ Escriba los valores o haga clic en "◁" o "▷" para realizar el ajuste. Haga clic en "Set" para fijar los valores. (6) Haga clic aquí para volver al menú superior

# **Super Audio CD / Blu-Ray Disc player UD8004 Adición sobre "función de control web" ESPAÑOL**

# **Manejo de la unidad UD8004 a través de un**

# **navegador web de un PC.**

# **Menú de la PDA (PDA Menu)**

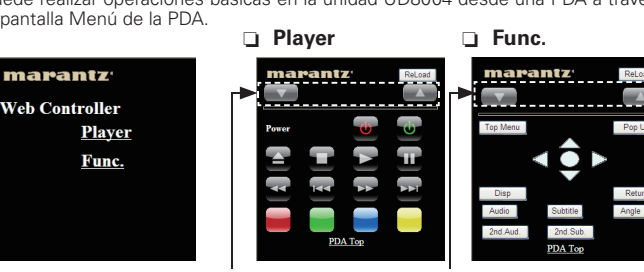

Botones para cambiar las pantallas que se muestran.

Botones para cambiar las pantallas que se muestran.

### **Manejo de la unidad UD8004 con el navegador del iPod**

iPhone® y iPod® touch son marcas comerciales o marcas comerciales registradas de Apple Inc. en Estados Unidos y otros países.

### **Preparativos**

Pulse **SETUP** en el mando a distancia para mostrar el menú GUI.

#### **NOTA**

Si configura "DHCP" en la "Config. de red" del menú GUI en la opción "Activado",<br>es posible que la dirección IP de la unidad UD8004 cambie cada vez que conecte la unidad UD8004. Compruebe la dirección IP siempre que utilice la función de control web. (v<sup>p</sup>página 29)

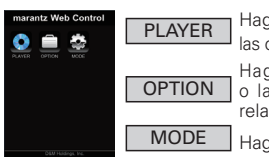

 $\blacktriangleright$ 

• Para obtener información sobre los elementos de configuración, consulte el manual del usuario.

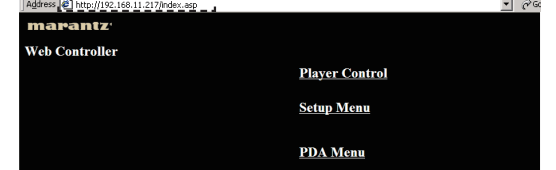

# **Utilización de la pantalla del menú del iPod**

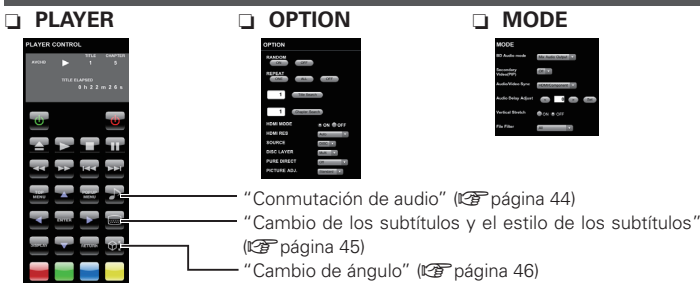

# **Utilización del modo Servicio**

Use esta función para recibir servicios de mantenimiento de un técnico de servicio de Marantz o de un instalador personalizado.

Use esta función sólo si se lo indica un técnico de servicio de Marantz o un instalador personalizado.

# **Confi guración del modo Servicio**

- *1.* Pulse **SETUP** en el mando a distancia para mostrar el menú GUI.
- *2.* Seleccione "Otra config." y, a continuación, seleccione "Modo Servio".

Realice las operaciones después de este paso según le indique un técnico de servicio de Marantz o instalador personalizado.

Gracias por haber adquirido este producto Marantz. La unidad UD8004 es compatible con una "función de control web" que permite operar la unidad UD8004 a través de una red LAN desde un ordenador personal, PDA, iPod® touch o iPhone®. Consulte el manual del usuario para descubrir cómo se usa esta función.